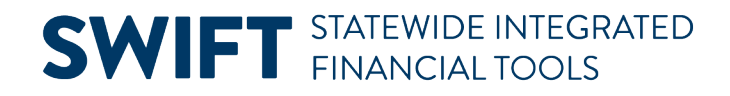

### **QUICK REFERENCE GUIDE**

June 12, 2024

### **Run the Trial Balance Report**

In this Quick Reference Guide, you will learn how to run the Trial Balance report. This report shows debits and credits for transactions through the selected accounting period, fiscal year, and ChartFields.

#### **Step 1: Enter the Trial Balance Report Criteria**

- **Navigation Options Navigation Path Navigation Collection** | Accounting, General Ledger, GL Process. Left-menu, Review Financial Information, Trial Balance. WorkCenter **Accounting, General Ledger, GL/KK WorkCenter. Left-menu, Reports/Processes** section, My Reports, Trial Balance.
- 1. Navigate to the **Trial Balance** page.

2. Search for an existing **Run Control ID** or press the **Add a New Value** tab to create a new Run Control ID. Save it for future use.

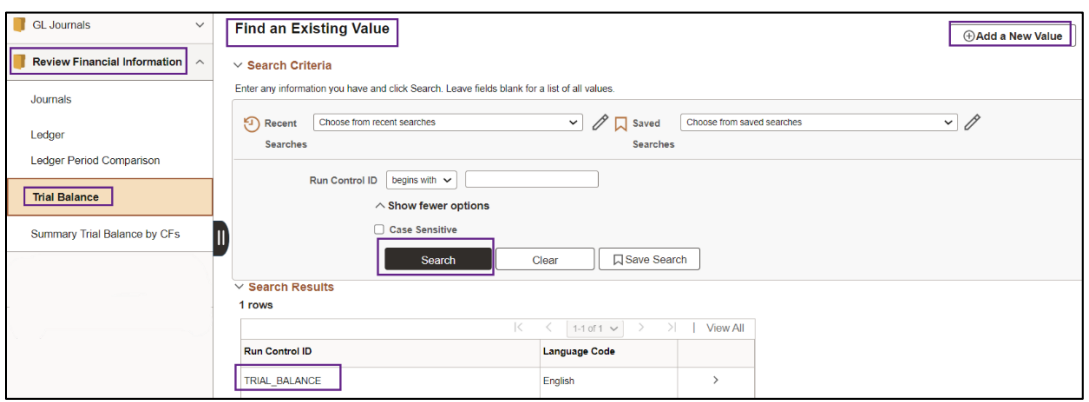

3. Select a Run Control ID in the Search Results.

- 4. The Trial Balance Report page displays.
	- a. Enter your criteria in the **Report Request Parameters** section as described below.

The fields preceded by an asterisk (\*) are required.

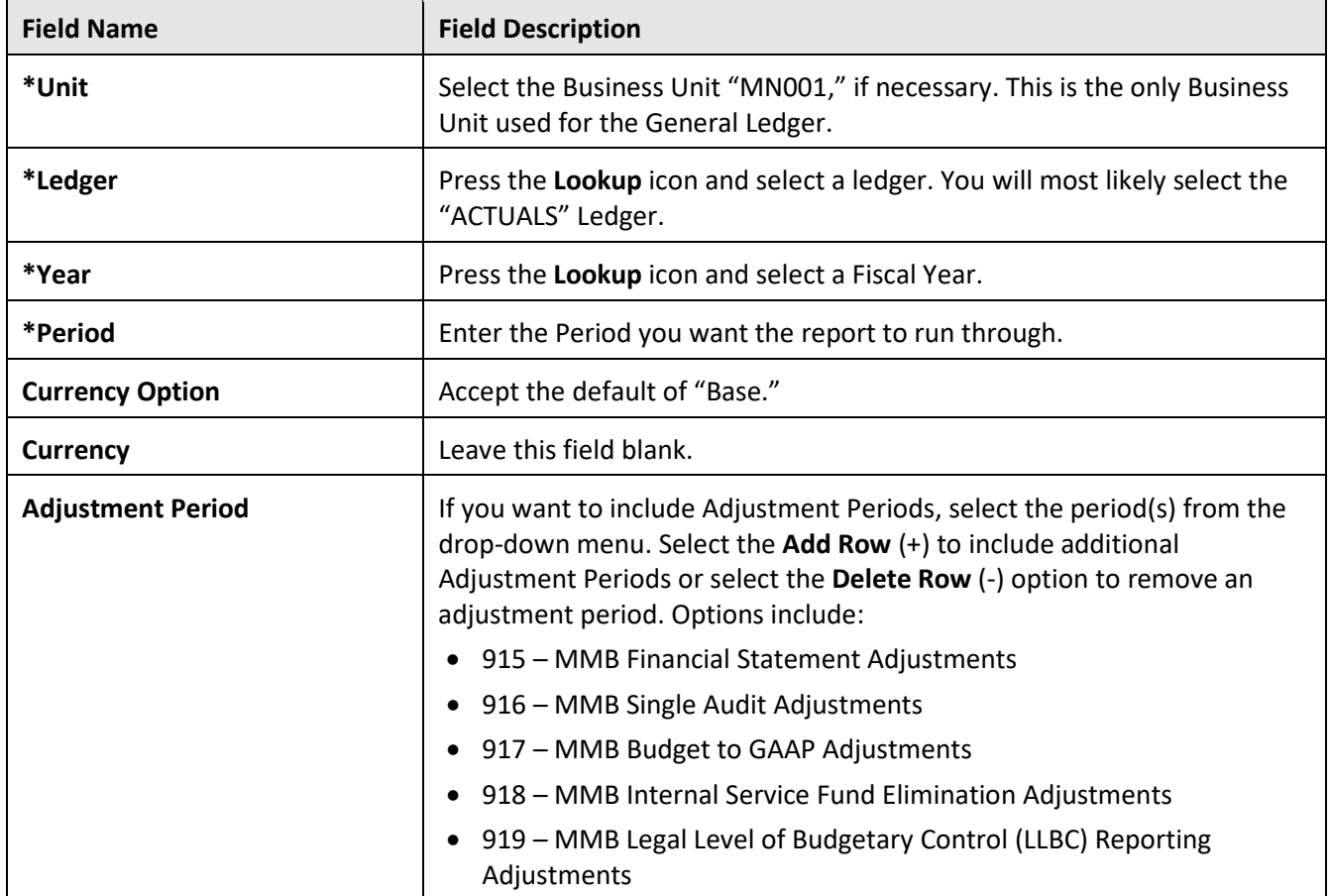

#### b. Press the **Refresh** button to enable entries in the ChartField Selection section.

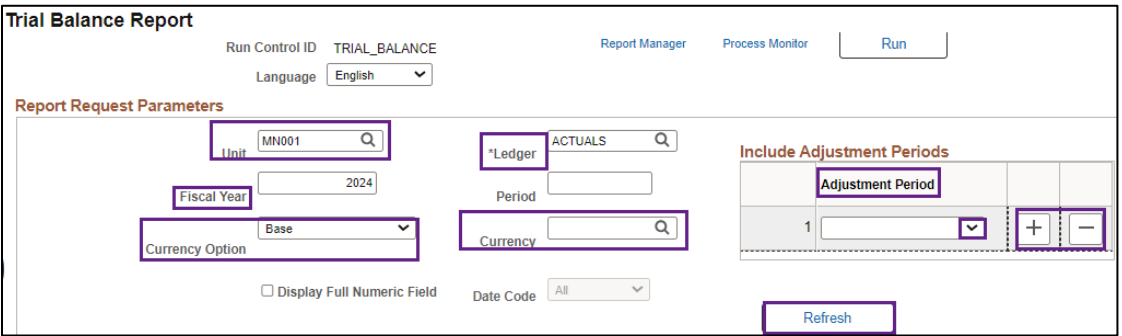

c. Enter your criteria in the **ChartField Selection** section as described below. In this section, you will be able to select which ChartFields, ChartField Descriptions, and Values to include in the report, along with the order (sequence) of the ChartFields, and which ChartFields to Subtotal.

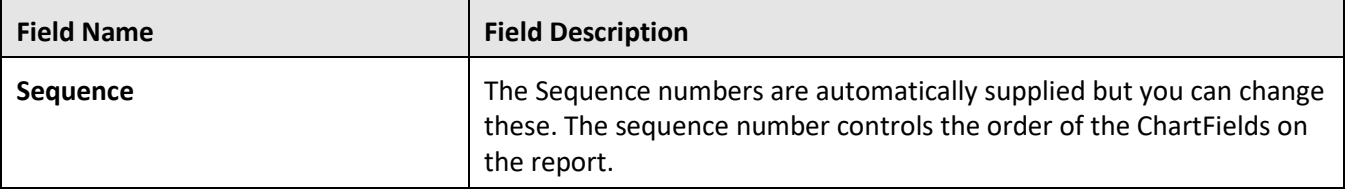

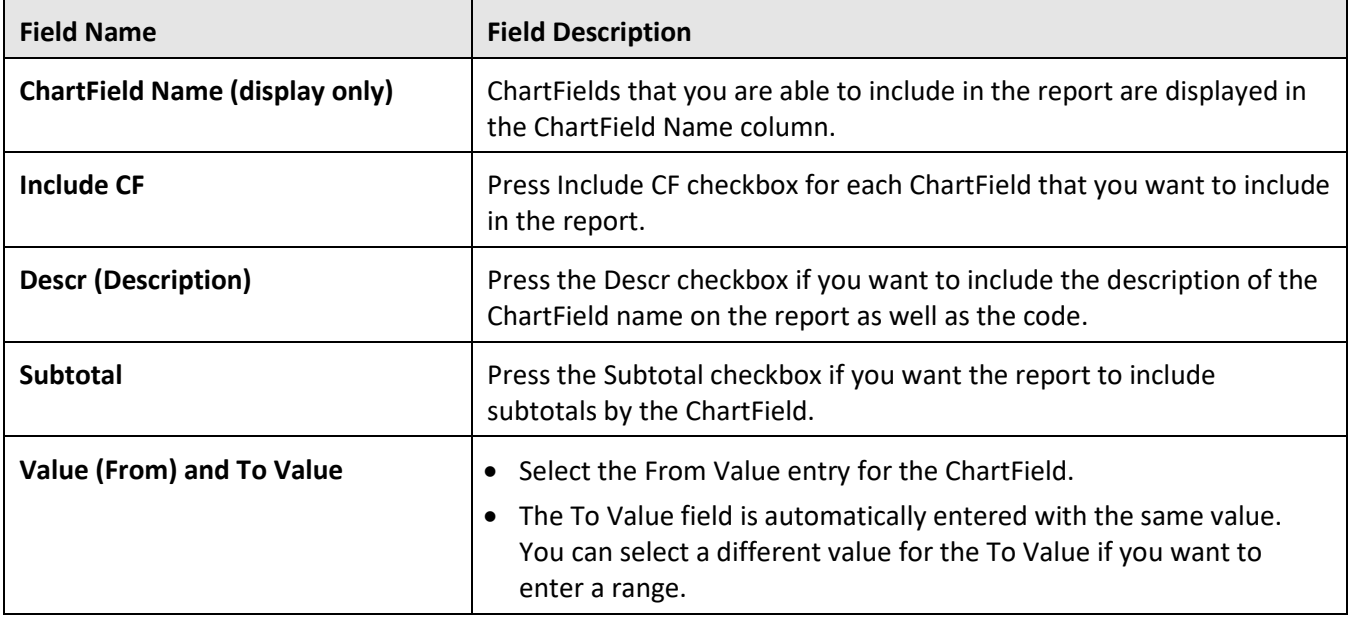

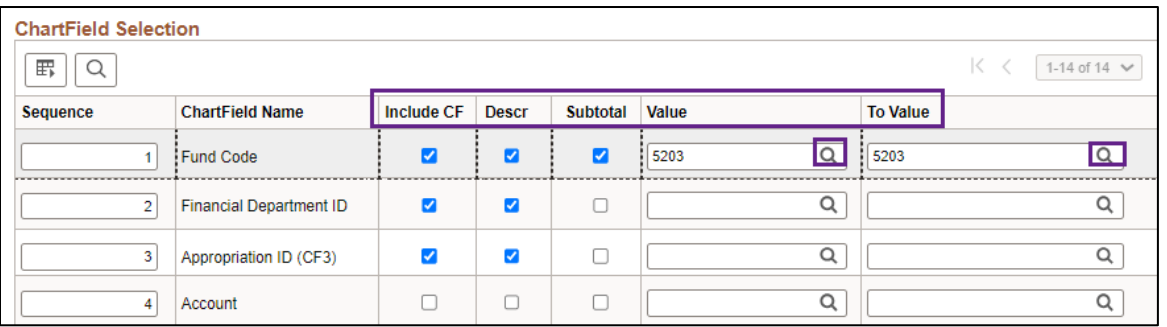

#### **Step 2: Run the Report and Select the Output Option**

After entering your report criteria, you'll run and view the report as you would normally.

1. At the top of the page, select the **Run** button.

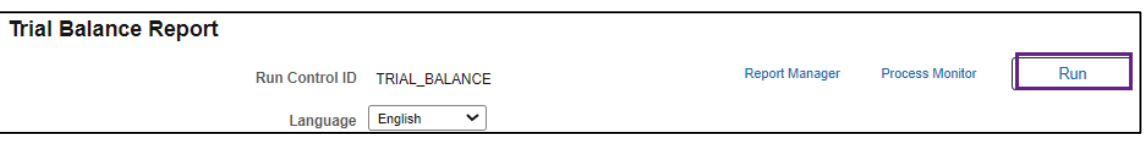

- 2. The **Process Scheduler Request** page displays.
	- a. Accept the default selection in the **Process List** section.
	- b. Select the **Format** you want for the report results. Typically, you'll want to accept the default "PDF" to view a hardcopy of the report or change to "CSV" to view the data in Microsoft Excel. In this example, we have accepted the default option, "PDF."
	- c. Press the **OK** button to return to the Trial Balance Report page.

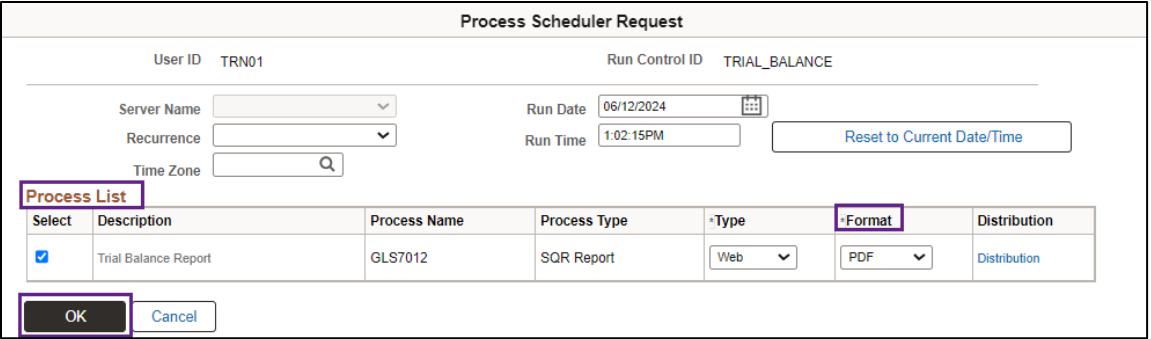

- 3. The Trial Balance page displays.
	- a. Note that the Process Instance number now appears below the Run button.
	- b. Press the **Process Monitor** link.

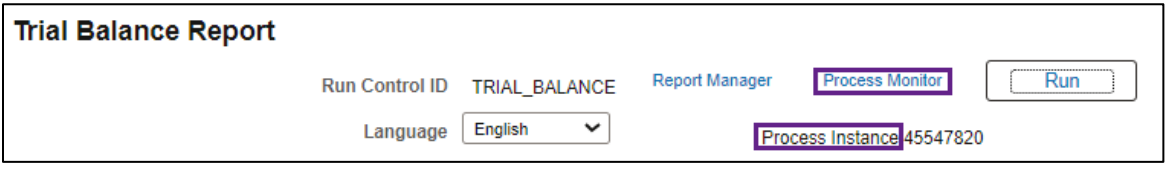

- c. Monitor the progress of the job with Process Name of "GLS7012."
	- i. You can press the **Refresh** button to refresh the process information.
	- ii. The job is successful when the Run Status equals "Success" and the Distribution Status equals "Posted."

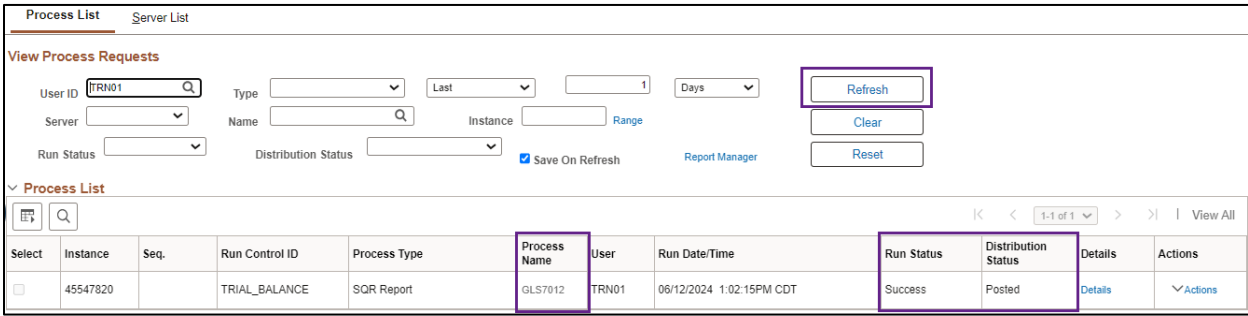

#### **Step 3: View the Report**

After the report has run successfully, you can view and print the report. There are a couple of ways to do this.

#### **Option 1: Navigate to the Administration tab of the Report Manager**

1. From the Process List page, select the **Report Manager** link.

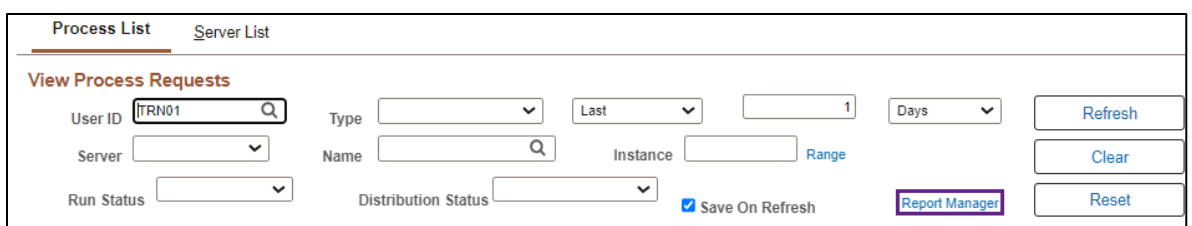

- 2. On the Report Manager page, press the **Administration** tab.
- 3. Select the **Trial Balance Report** link listed in the Description column for the report that you ran.

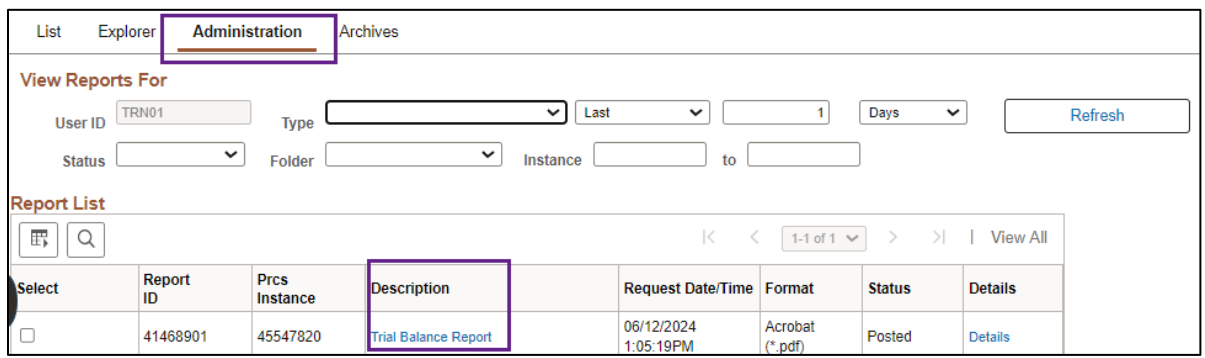

a. If you selected the PDF format, the PDF file displays in a new window as shown View and print the report as you would normally. Close the window when you are finished.

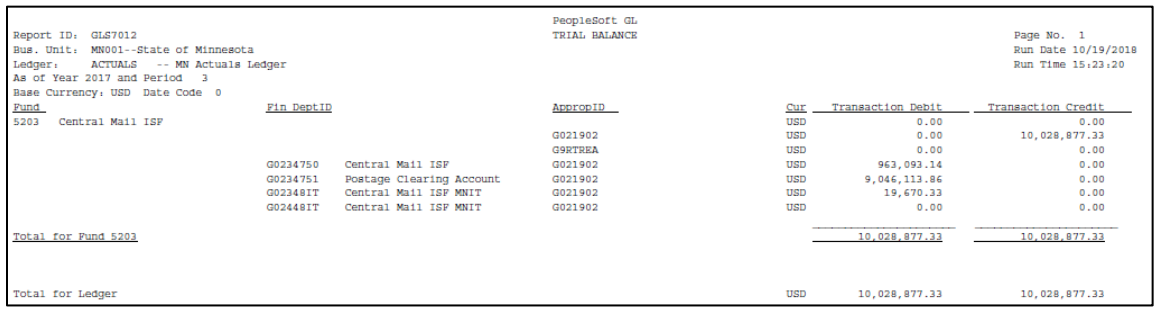

b. If you selected CSV, go to the Downloads section of your browser and open the file.

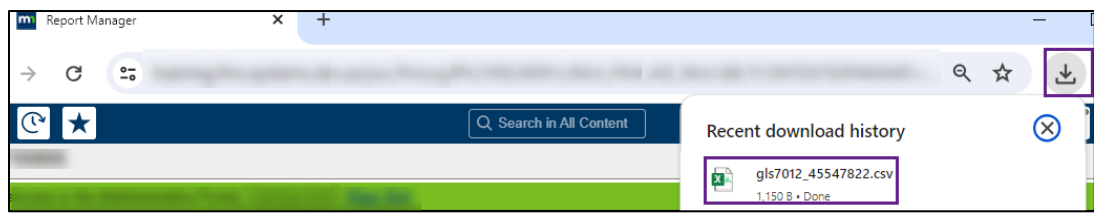

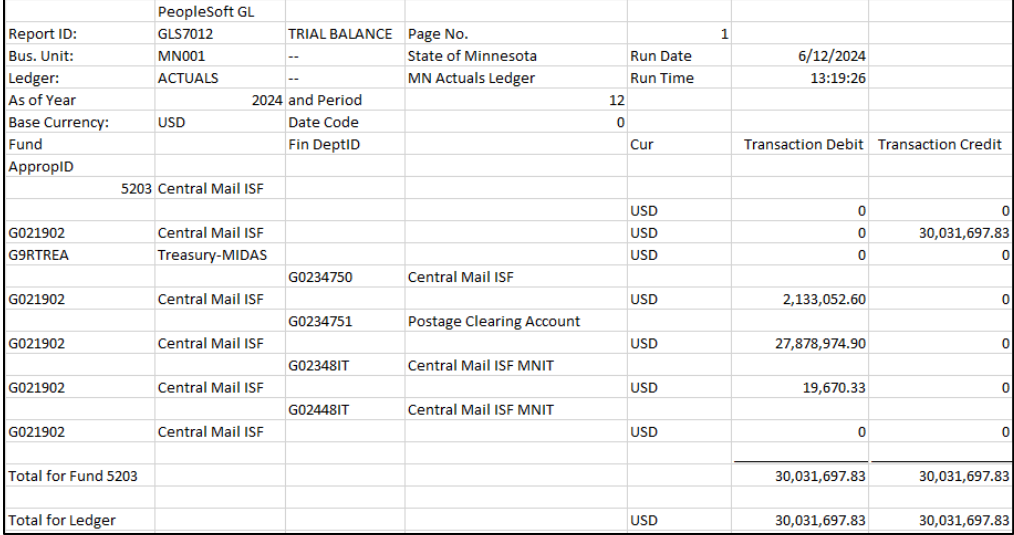

#### **Option 2: Navigate to the View Log/Trace page**

1. From the Process List page, select the **Details** link for the process that you ran.

![](_page_5_Picture_35.jpeg)

2. On the Process Detail page, select the **View Log/Trace** link.

![](_page_5_Picture_36.jpeg)

3. On the View Log/Trace page, select the link ending with the output indication that you selected, such as CSV or PDF.

![](_page_6_Picture_18.jpeg)